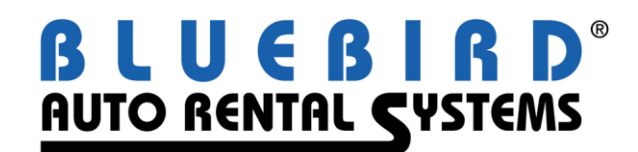

## **RentWorks Version 3.0 Service Pack 3 Release Letter April, 2004**

The following significant changes appear in Service Pack 3. Note that the installation of this Service Pack will require a Feature Code. Additionally, the accounting interfaces will require a Feature Code before posting can be done.

- 1. The Rez Planner has been enhanced to allow you to select multiple locations and multiple vehicle classes. To see all possible locations and classes, click on the tier icon  $\overrightarrow{B}$  to the left of each field.
- 2. More "Privileges" have been added to the Employee record: Rent Unavailable Car, Rent Unprepped Car, and Rent Grounded Car. Employees who need to make changes to the status, location, or mileage of vehicles with these statuses will need to have the new privileges added.
- 3. No-show charges can be made taxable. In both the Fees and Taxes->Charges screen and the Miscellaneous Charges and Coverages->Percent Calc screen, the available charges list now includes "No-Show Fee".
- 4. Individual "Fees and Taxes" can be made to *apply* to tax-exempt customers.
- 5. In addition to setting a minimum and maximum charge amount, percentage-calculated charges can have a minimum and maximum *applicable* amount. This is used to limit the amount to which the tax or fee applies.
- 6. The button "Restrictions" has been added to the Options screen in the Counter to show the charges that apply to percentage-calculated fees and taxes. This can be used to determine what charges have been taxed when there is a discrepancy in the tax amount.
- 7. When you clone a vehicle in Vehicle Fleet, the maintenance alerts associated with that vehicle will also be cloned.
- 8. You can no longer delete a vehicle from Vehicle Fleet if it has had any transactions. You must sell the vehicle first.
- 9. In the Pickup/Delivery screen you can now add multiple addresses for instances where you need to deliver *and* pickup a vehicle.
- 10. The "Foreign Contracts" screen no longer has a field for just Net T&M. It has been replaced with separate fields for time charges, mileage charges and T&M discount amount.
- 11. In Field Security, security settings have been added to the Toolbar buttons in the Repair Orders and Vehicle Problems maintenance programs.
- 12. When running purge programs, only employees with a job type of "System Maintenance" will be allowed to initiate the purge.
- 13. The new Circle Sheet Report is similar to the Fleet Report but has added functionality in that you can sort the report by number of idle days or vehicle status. You can also exclude certain vehicles.
- 14. The new Stock Inventory Report is similar to the Fleet Status Report but also allows you to sort by Unit Number, Make/Model, License Number, Expected Out of Service Date, or Class.
- 15. The new Budget Corporate Sales Report lists for Budget licensees the contracts that were billed to corporate accounts. The program can also create an Excel spreadsheet to be submitted directly to Budget Corporate.
- 16. The Net Available Vehicles Report has been enhanced to list each vehicle class separately (by selecting "Detail"). It also now has an option that to show the balance of vehicles for each class ("Balance Lines Only"). A new field on the screen allows you to enter a factor by which the balance of vehicles will be adjusted to take into account the number of no-shows that are expected ("No-Show Factor").
- 17. The Local Company List has a new output destination of "Mail Merge". This will create a file that can be used with Microsoft Word's Mail Merge function to import the local company names into form letters, labels, etc.
- 18. In TimeClock, you now have the ability to set up "preferences", as illustrated below:

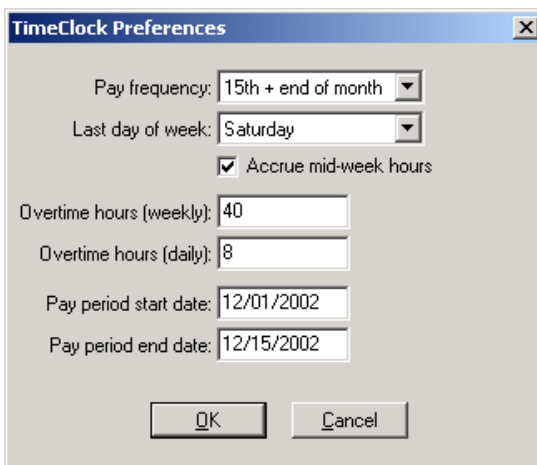

19. The new Physical Inventory module keeps track of the vehicles on your lot and compares them to the location that RentWorks thinks they should be. Any discrepancies between what is on the lot and what is in RentWorks are shown in the Physical Inventory Report.

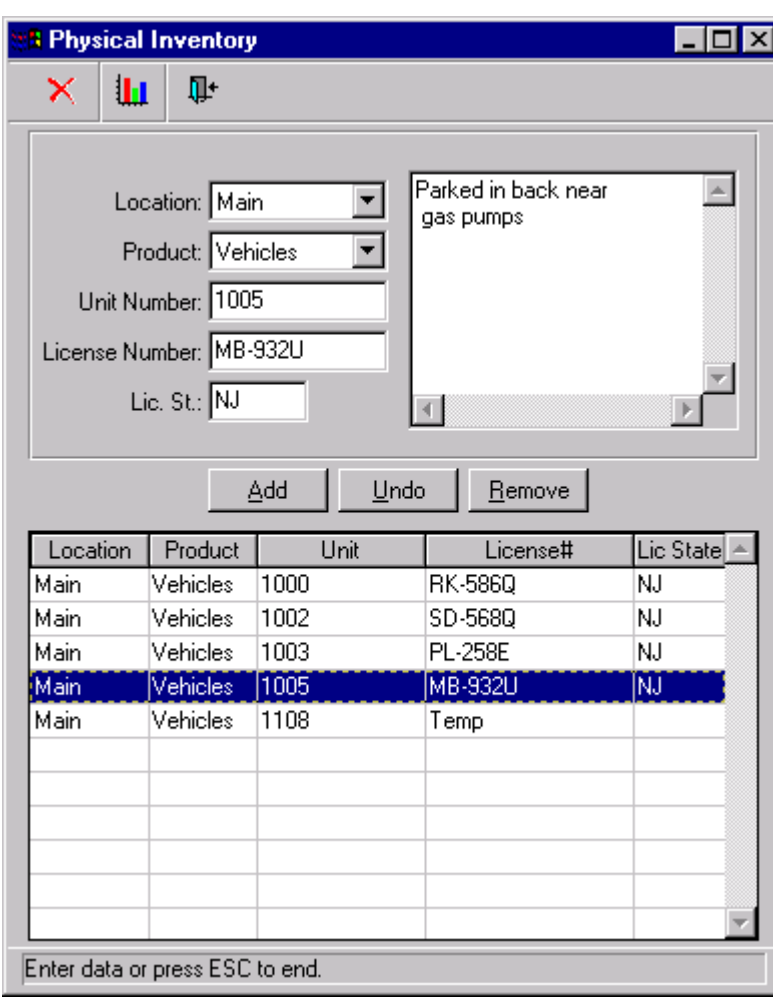

This is an illustration of the Physical Inventory input screen:

Select the location for which you wish to conduct the analysis. If someone had started entering vehicles, they will appear. If you wish to start over, click on the Delete icon  $\mathsf{\tilde{X}}$  in the tool bar.

Click on **Add** to record a unit. If you want to clear information that was entered in error, click on **Undo**. To remove a record, highlight it in the bottom window then click on **Remove**.

To run the Physical Inventory Report, click on the Report icon **in** in the tool bar. A variety of options will appear, including the ability to run a complete listing or just a discrepancy report.

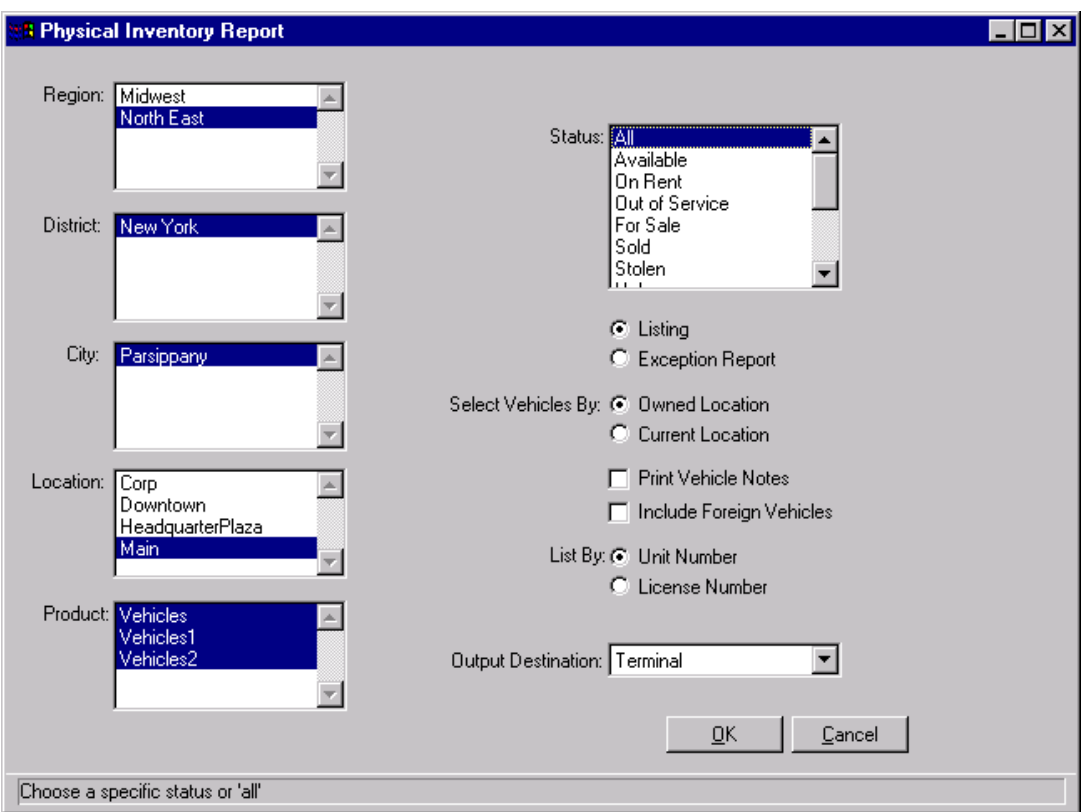

This is an illustration of the Physical Inventory Report screen:

The following are new modules which are made available with SP3, but not automatically included:

- 1. **Insurance Connection:** Bluebird has partnered with Argo Development Systems to allow you to process Insurance Replacement Reservations from major companies such as State Farm.
- 2. **Avis Wizard Download:** The Avis Wizard system creates fleet & revenue files, which can be sent to the Bluebird RentWorks system via FTP. This process improves Reporting, Fleet Maintenance and Accounting.